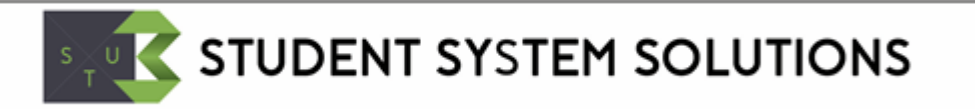

# Mitigating Circumstances Solution

User & Technical Guide

Created by Stu3 Ltd

Version 1.0

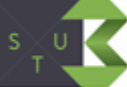

# Table of Contents

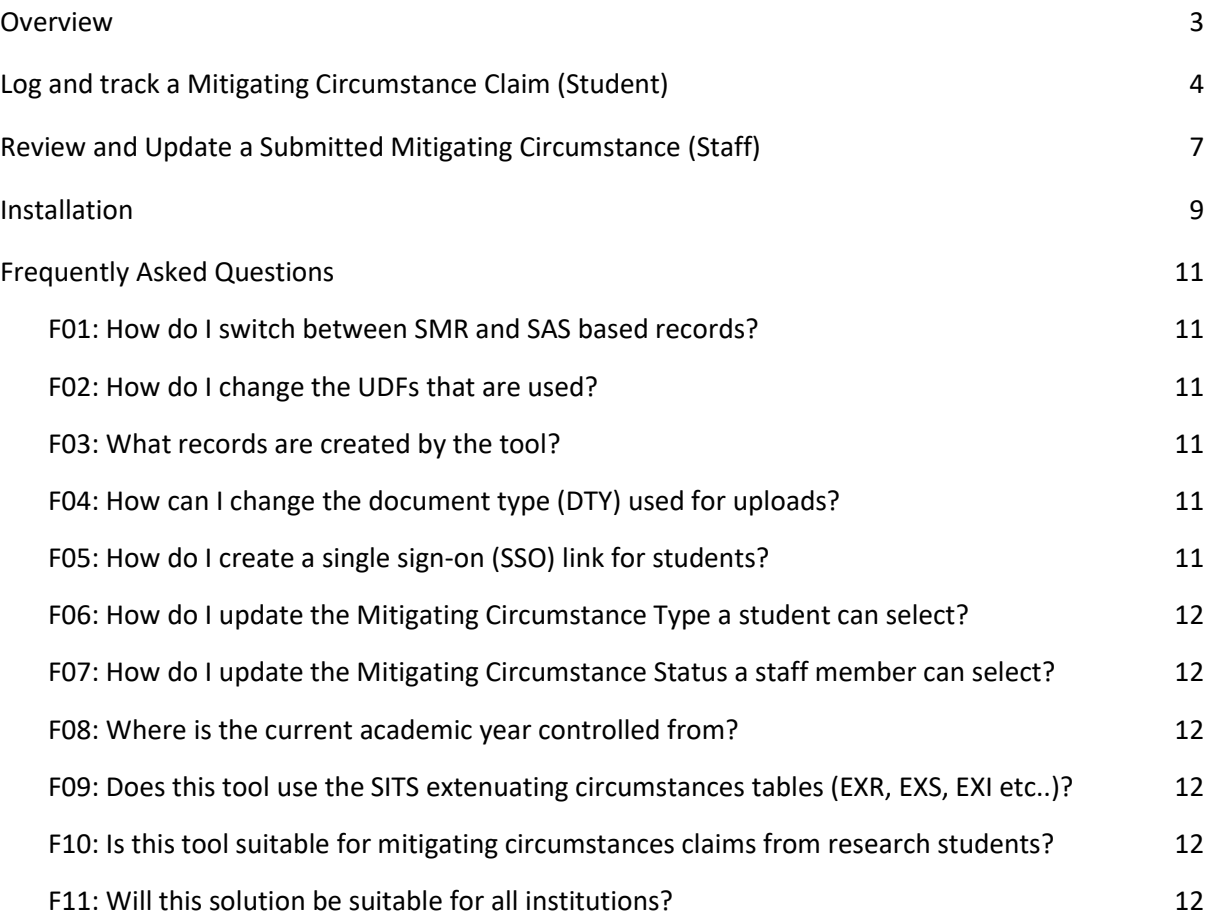

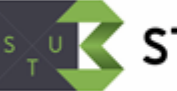

# <span id="page-2-0"></span>**Overview**

Stu3 have developed a simple eVision-based mitigating circumstances solution for students and staff. The solution allows students to submit and track mitigating circumstances claims against individual student modules (SMR) or their assessment components (SAS). Staff are then able to review and update the claims.

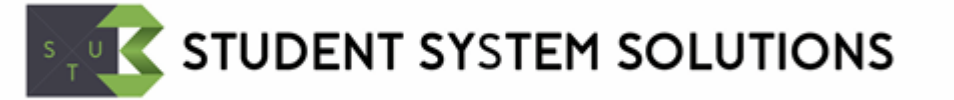

# <span id="page-3-0"></span>**Log and track a Mitigating Circumstance Claim (Student)**

Once the student has logged into the eVision portal they will be able to see the Mitigating Circumstances container which contains a link to the claims process. Alternatively a Single Sign On link could be used in an email to the student so they can navigate straight to the claims process.

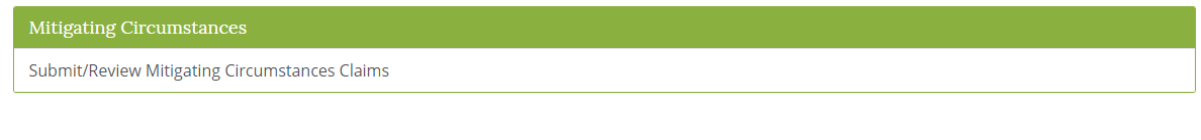

The screen will show a list of all assessment (SAS) records for the current academic year. When running in SMR mode then the Assessment and Weighting columns are hidden and instead the list is derived from SMRs for the current academic year.

# **Mitigating Circumstances**

Submit/Review Mitigating Circumstances Claims

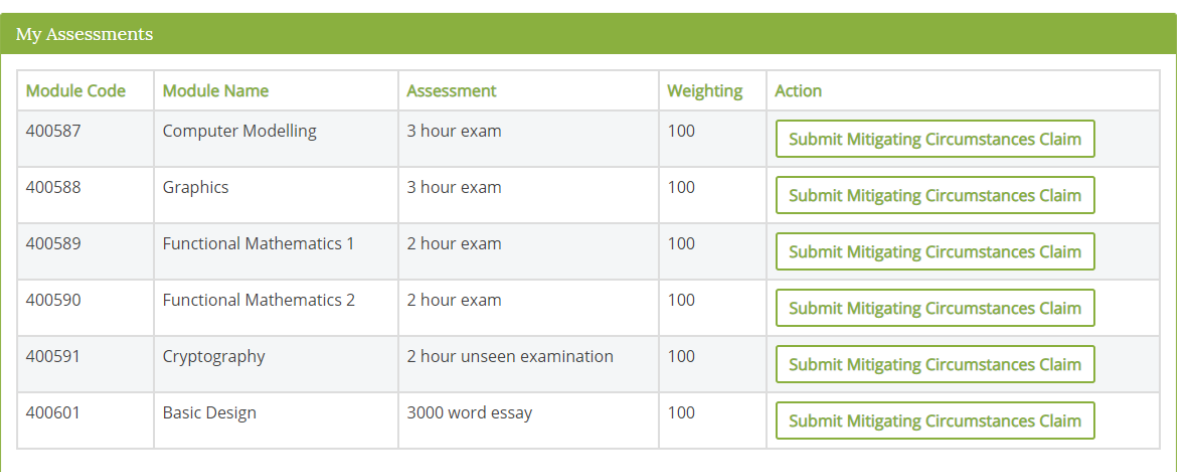

A student can then click the Submit Mitigating Circumstances Claim button to start the claim process.

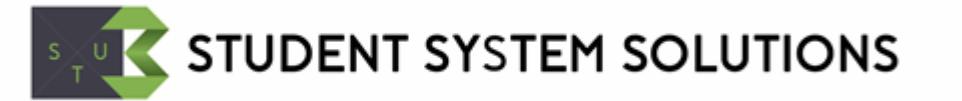

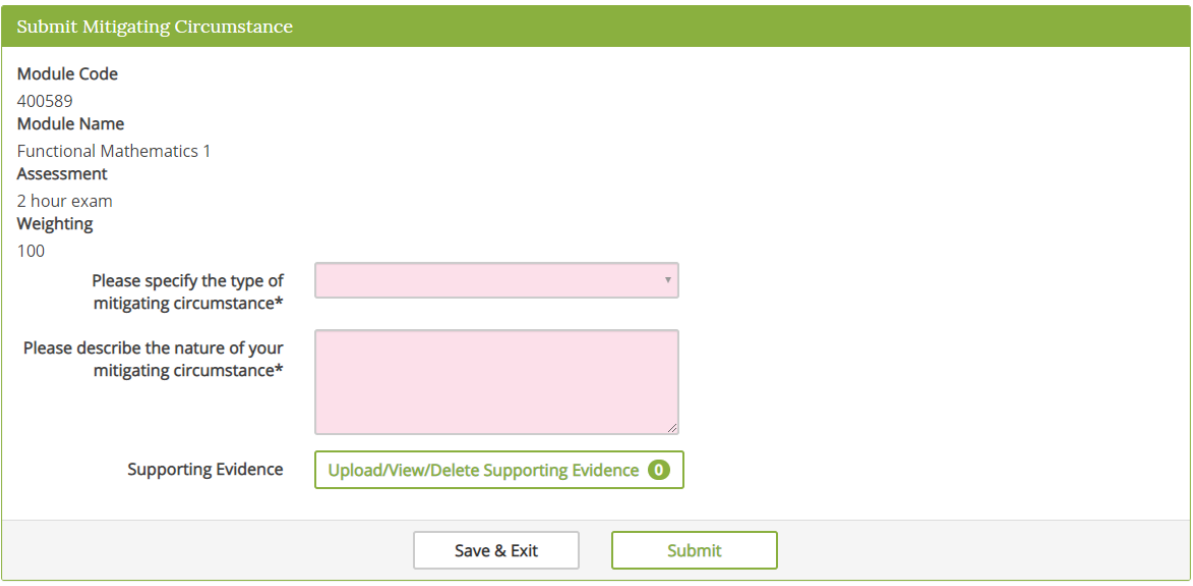

After they have filled out the reason, description and uploaded any documentation the claim can be submitted.

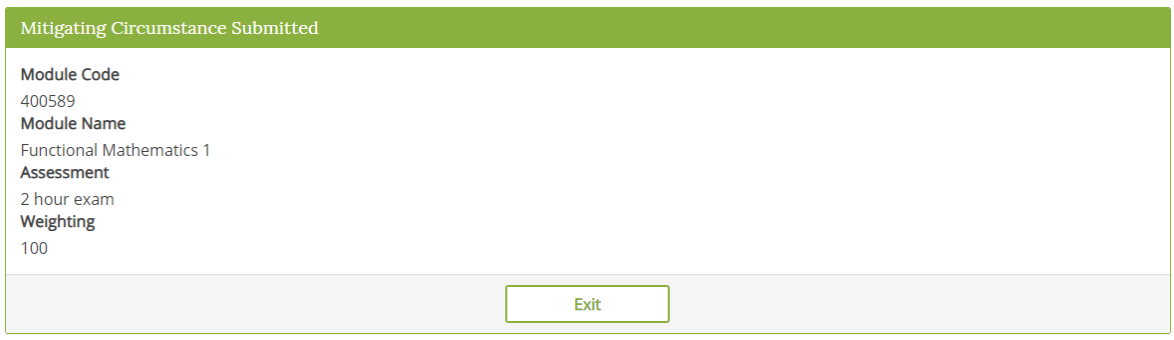

The process ends by confirming the claim has been submitted and allowing them to return to the main screen where they can log another claim or view the status of any pending claims.

# **Mitigating Circumstances**

Submit/Review Mitigating Circumstances Claims

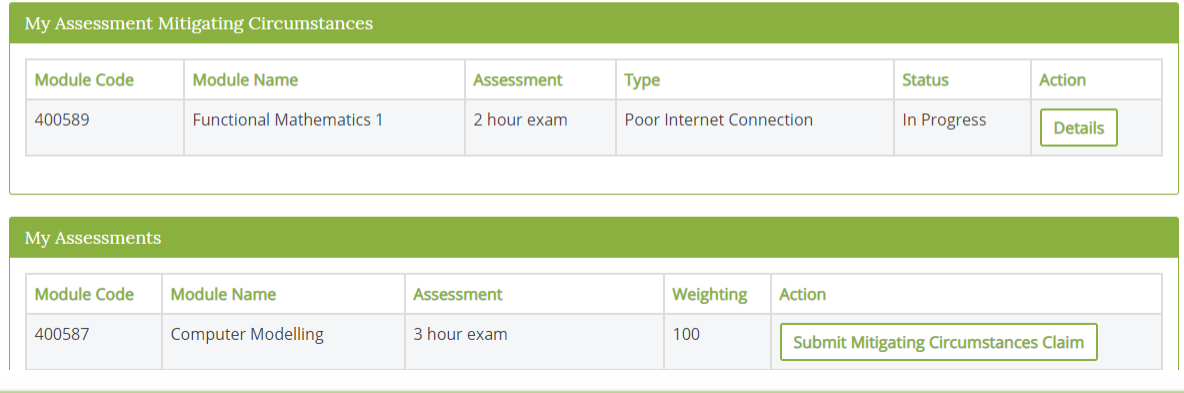

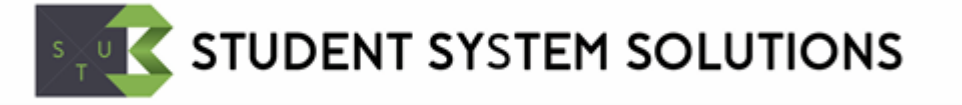

### Clicking into a claim will show further details.

# Mitigating Circumstance Details

This screen can be used to view you mitigating circumstance details

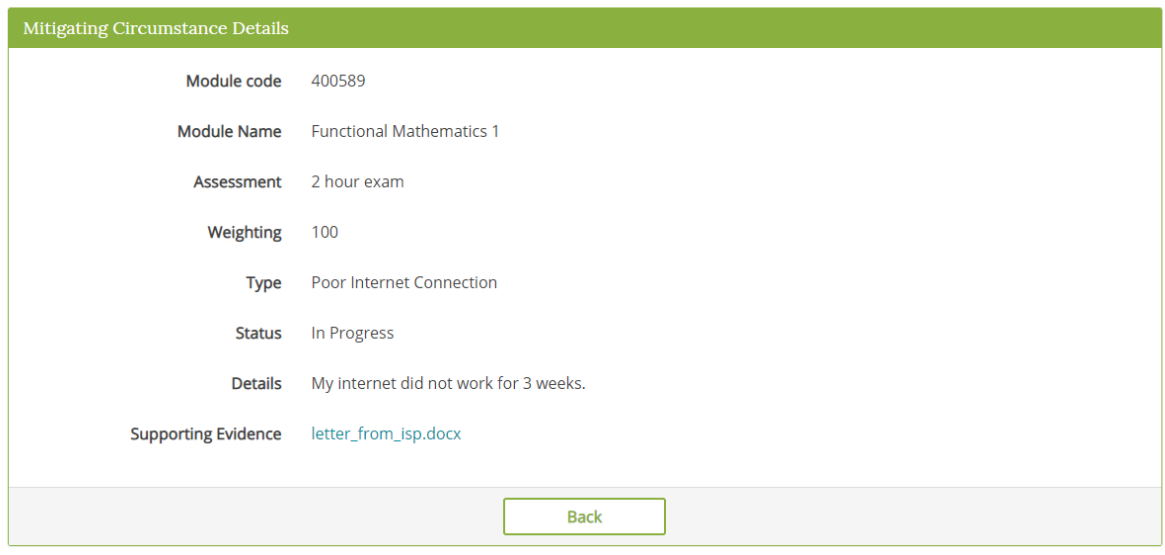

The student will be able to log back in at any point to review the progress of their claim.

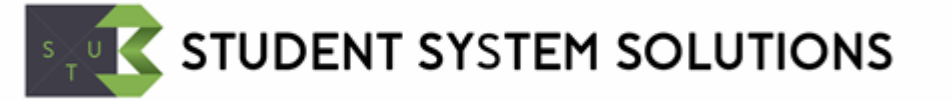

# <span id="page-6-0"></span>**Review and Update a Submitted Mitigating Circumstance (Staff)**

Once the staff member has logged into the eVision portal they will be able to see the Mitigating Circumstances container which contains a link to the claims review process.

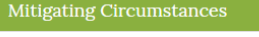

Review/Update Mitigating Circumstances

The next screen allows the staff member to retrieve the claims they are interested in by filtering on the criteria, such as faculty or department.

# **Review Mitigating Circumstances**

The screen can be used to search and review mitigating ciircumstances

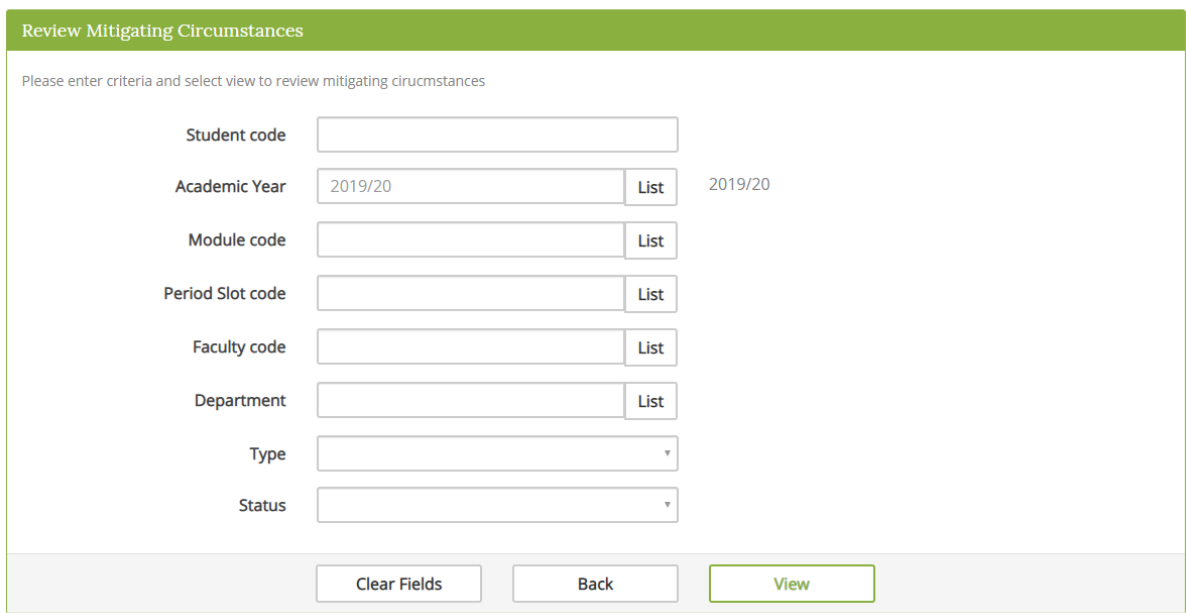

Any claims that match the criteria are then shown in a list.

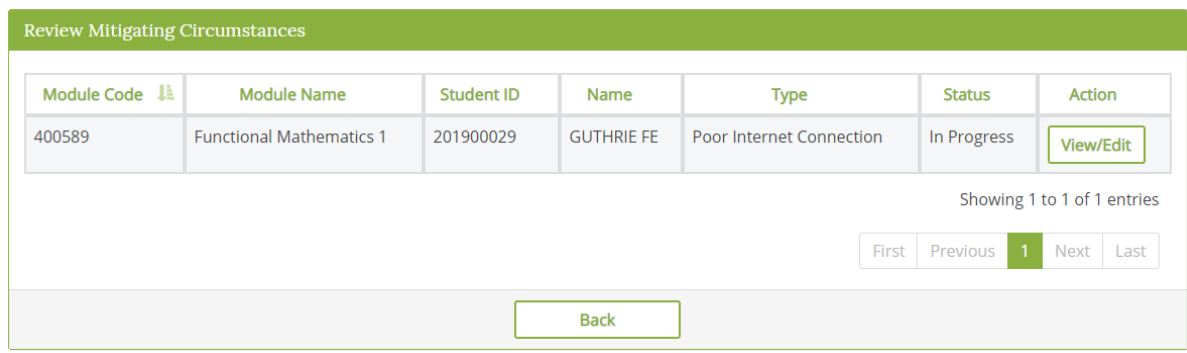

The staff member can click into each claim and update any of the details including the status.

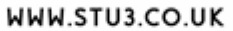

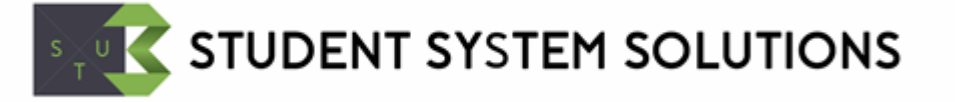

# Mitigating Circumstance Details

This screen can be used to view you mitigating circumstance details

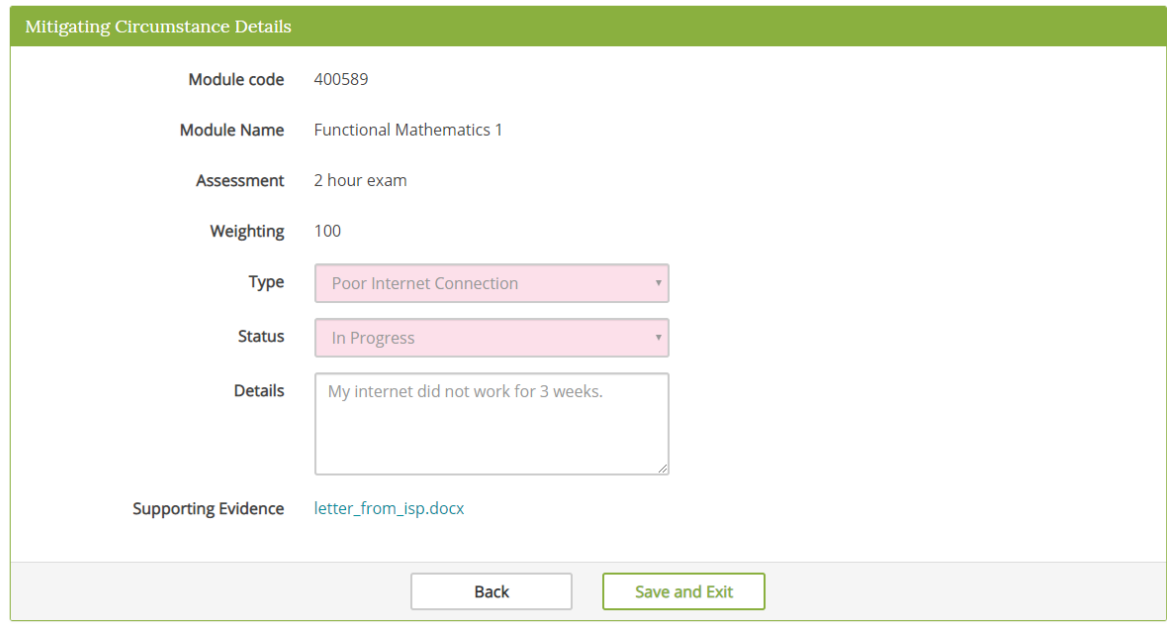

Saving will take the staff member back to the list of claims for review.

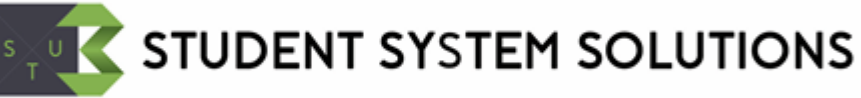

# <span id="page-8-0"></span>**Installation**

The solution can be loaded into any SITS environment through a single XPC file (STU3\_MC.XPC) using the XPC screen import functionality.

The two container (CON) records STU3\_MC\_STU (Students) and STU3\_MC\_PRS (Staff) will need a role group added (RGR). The container page, default row, default column will also need to be updated.

All configuration is contained within the project (PRJ) STU3\_MC - which is included in the XPC.

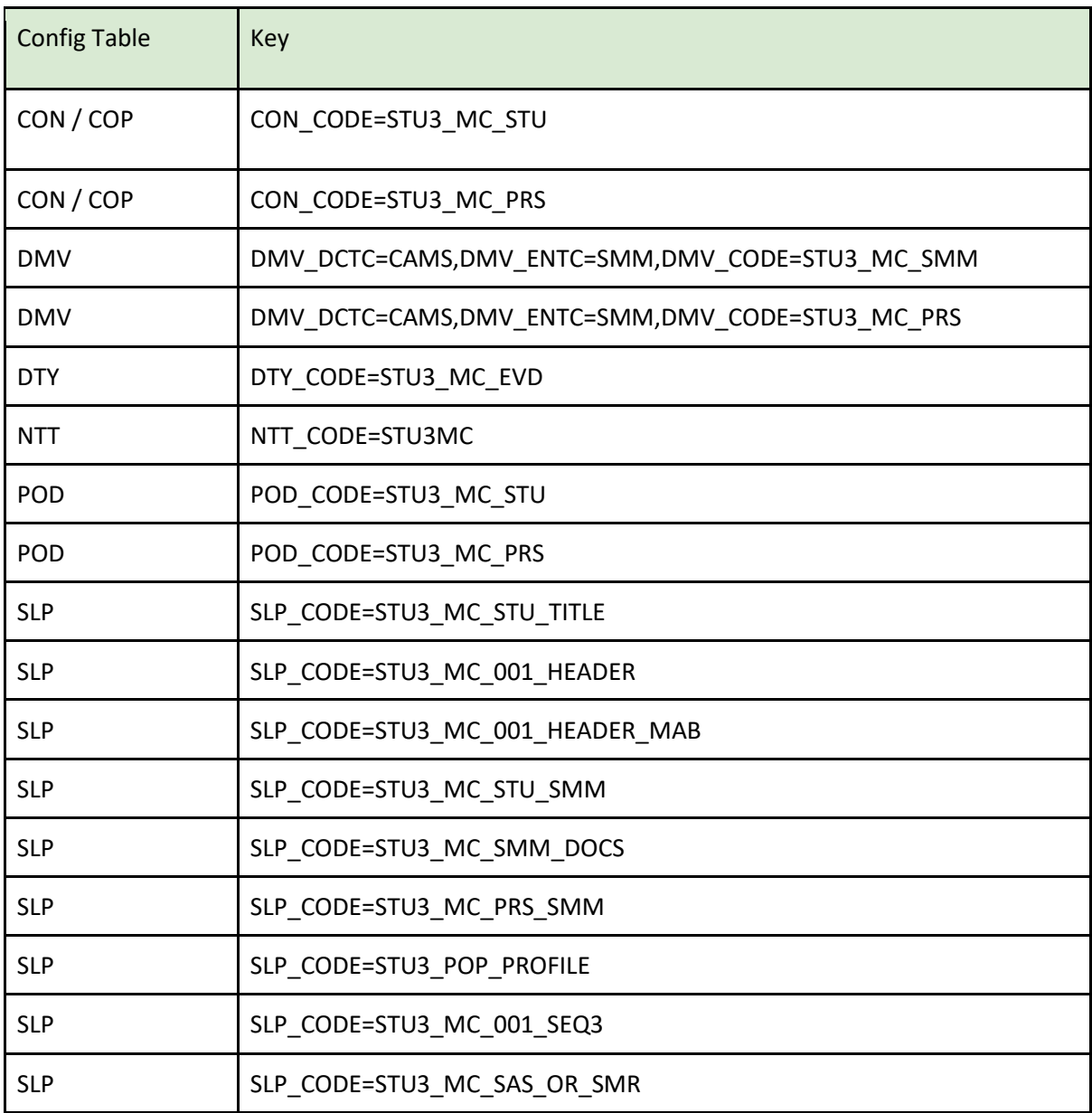

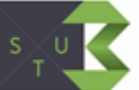

# **SAULT STUDENT SYSTEM SOLUTIONS**

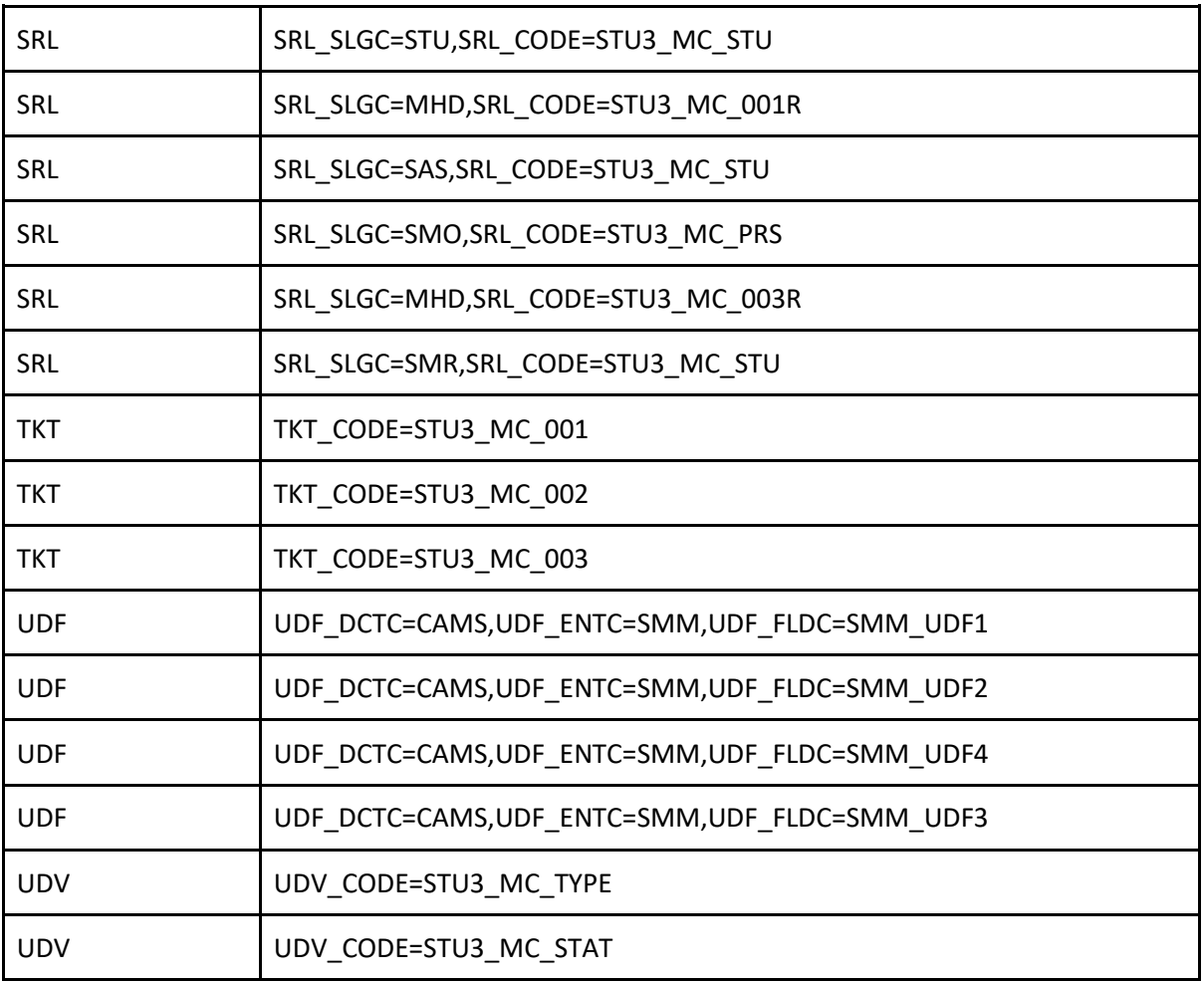

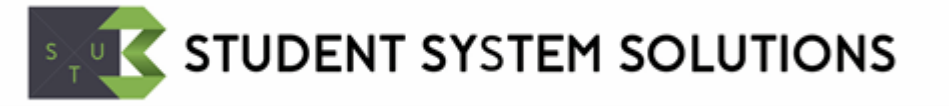

# <span id="page-10-0"></span>**Frequently Asked Questions**

## <span id="page-10-1"></span>F01: How do I switch between SMR and SAS based records?

By default the solution is set to run in SAS mode - this means a student will be able to pick an assessment they wish to log a claim against.

This can be changed to SMR mode by opening the SLP STU3\_MC\_SAS\_OR\_SMR and setting the SMR flag to Y and SAS flag to N.

You can run the solution in both SMR and SAS mode at the same time (both flags set to Y) - but this might be a little confusing for the student so is not suggested.

With relatively minor changes to the task configuration it would be possible to run in SMR and SAS mode simultaneously for specified different sets of modules. We would be happy to advise your technical support in how to go about this if needed.

## <span id="page-10-2"></span>F02: How do I change the UDFs that are used?

There are four SMM UDF fields (1 to 4) used by the process:

- SMM\_UDF1 MAP Code
- SMM\_UDF2 MAB Sequence
- SMM\_UDF3 Mitigating Circumstance Type
- SMM\_UDF4 Mitigating Circumstance Status

These can be changed by carefully updating the XPC file using search and replace in a tool such as notepad before it is imported. We would be more than happy to do this for any customer if you let us know which UDFs you would like to use instead.

### <span id="page-10-3"></span>F03: What records are created by the tool?

SMM records are the driving record created when a claim is logged. Attached to these records using Document Manager are any documents uploaded by the student. They will all use the DTY STU3 MC EVD which is included in the project.

## <span id="page-10-4"></span>F04: How can I change the document type (DTY) used for uploads?

You will need to update 3 records:

- The DUO record STU3\_MC\_EVD with a new DTY\_CODE
- The DTY parameter on TTE STU3 MC 001, seq 30
- The DTY parameter on the document options tab of TTQ STU3 MC 001, element 10, seq 2

### <span id="page-10-5"></span>F05: How do I create a single sign-on (SSO) link for students?

A single sign link can be created with the following SRL text within a STU based letter:

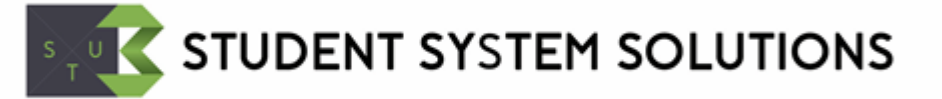

<<USER=<STU\_CODE.STU>·;ENTC=STU·;FORM=SIW\_POD·;PARAMETERS=STU3\_MC\_STU&#SSOREC>>

<span id="page-11-0"></span>F06: How do I update the Mitigating Circumstance Type a student can select?

These are held in the UDV/UDD records coded to STU3\_MC\_TYPE.

<span id="page-11-1"></span>F07: How do I update the Mitigating Circumstance Status a staff member can select?

These are held in the UDV/UDD records coded to STU3\_MC\_STAT.

<span id="page-11-2"></span>F08: Where is the current academic year controlled from?

All screens use the system parameter SRS\_QESU\_05 to default the academic year.

## <span id="page-11-3"></span>F09: Does this tool use the SITS extenuating circumstances tables (EXR, EXS, EXI etc..)?

No it does not. You do not need to own the specialist component CAM45 to use this solution.

## <span id="page-11-4"></span>F10: Is this tool suitable for mitigating circumstances claims from research students?

The short answer is no, unless the research student is taking some taught modules and they want to raise a claim against a module or assessment component of that module. This particular solution is designed with taught students in mind and their claims against specific modules or assessment components. It requires SMR records to exist for the current academic year. The solution could be enhanced to additionally cater for non-module-specific claims and we'd be happy to advise on this.

## <span id="page-11-5"></span>F11: Will this solution be suitable for all institutions?

This solution will not be suitable for all institutions. For example, if you use SMM extensively for other purposes then this solution will impact on existing functionality. Some institutions do not use SMR/SAS/SMM records at all so this won;t be suitable for them. You will need to assess the impact of this solution on existing configuration as part of your pre-go-live analysis. For example, you might need to exclude SMMs of type 'STU3\_MC' from specific reports where these entries are inappropriate. We'd be happy to advise on how to assess the impact.